# 教學計畫書輸入及自評 步驟介紹

### 教學服務組 製 103年5月 新版Portal說明版

#### 步驟1:進入元智首頁→點選「個人portal」

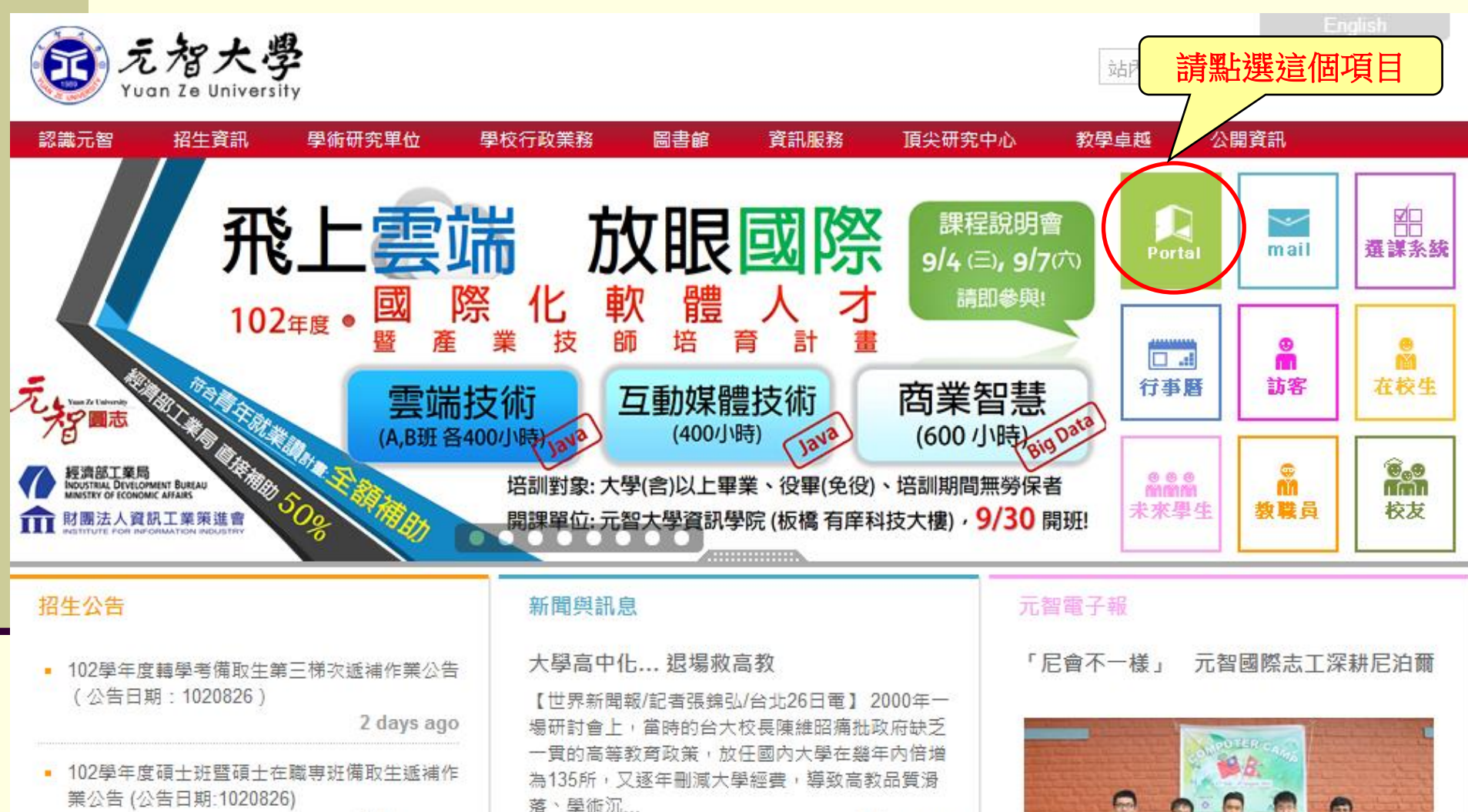

1 day ago 詳細內容

2 days ago

■ 102學年度轉學考備取生第二梯次遞補作業公告 (公告日期: 1020819)

■ 年輕出走海外 5交換生收穫豐

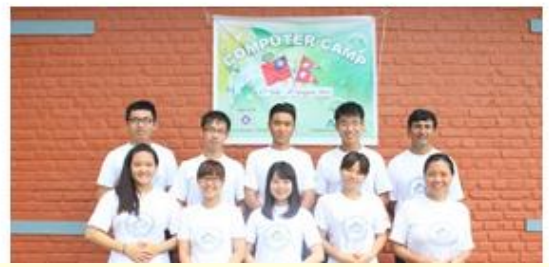

## 步驟2: 進入「個人Portal」,請輸入個人帳號及密碼

#### (若發生帳號密碼不被接受者,請與資服處聯繫)

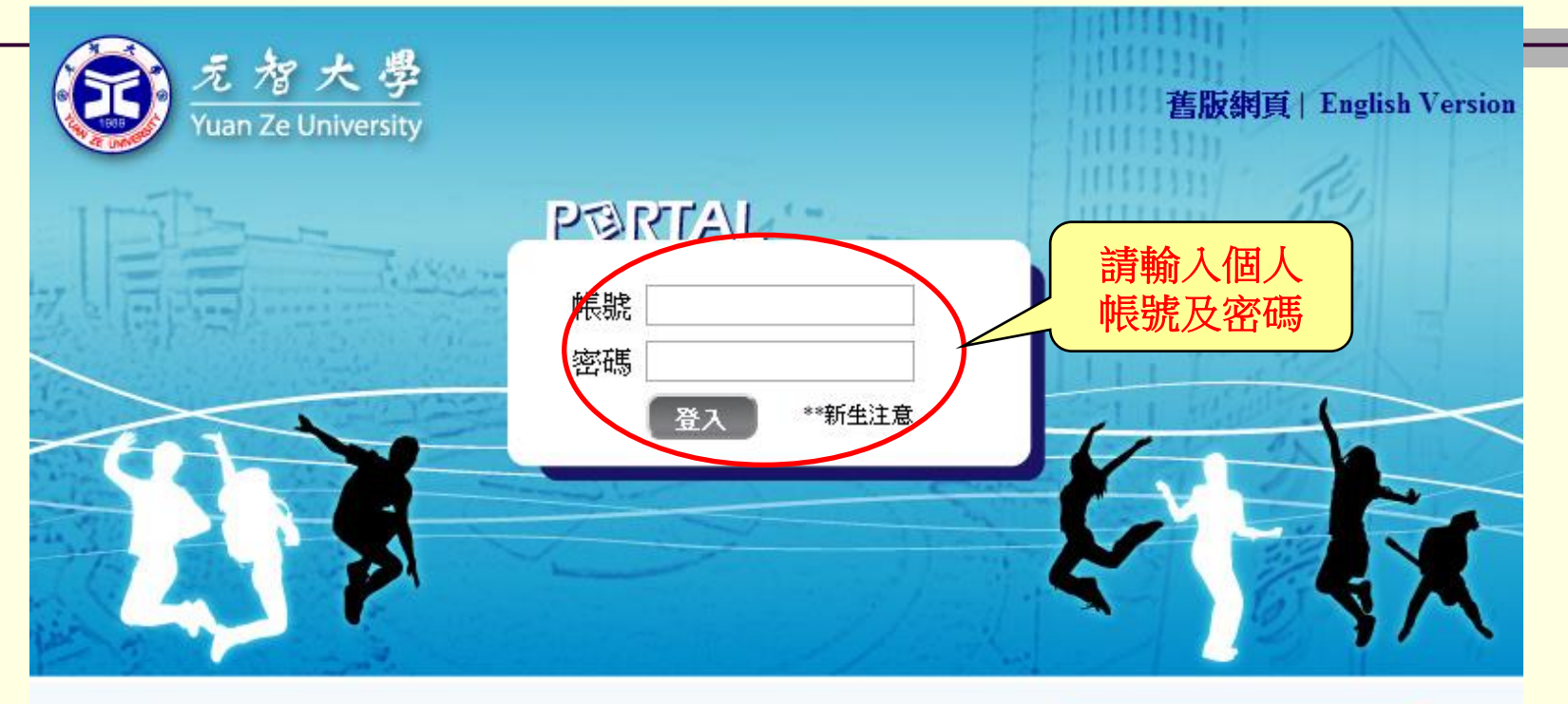

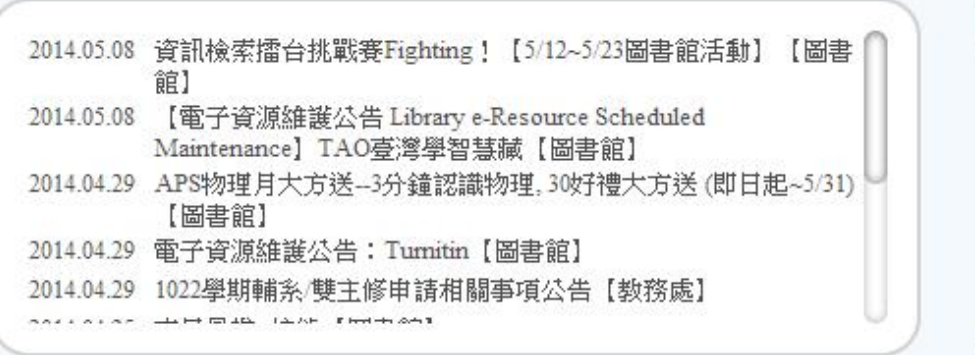

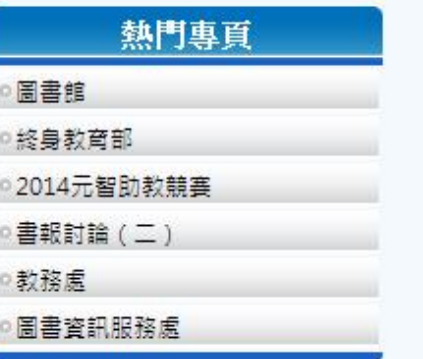

#### 步驟3:點選「我的專頁」裡的[more…]

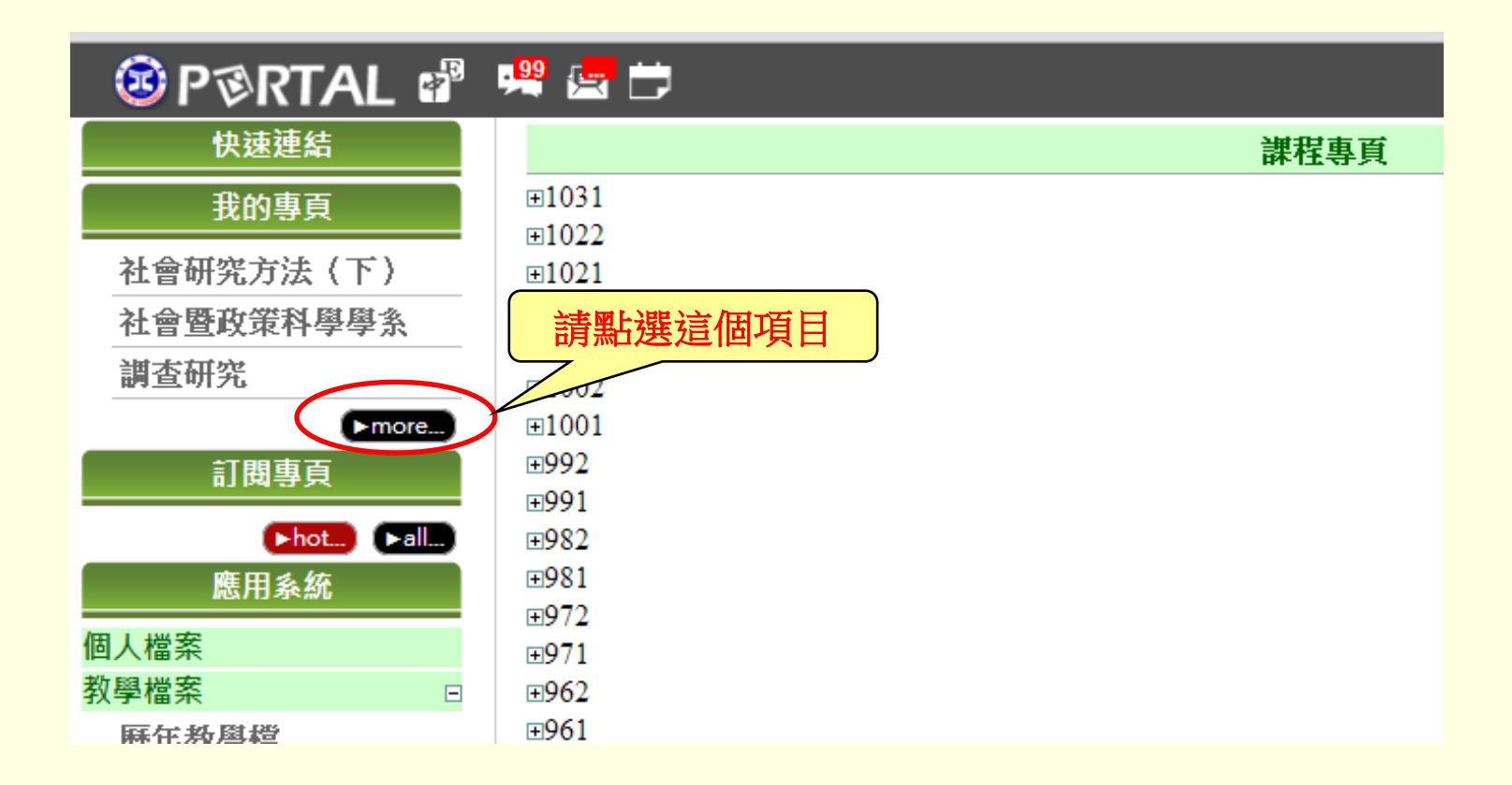

#### 步驟4:點選「該學期」

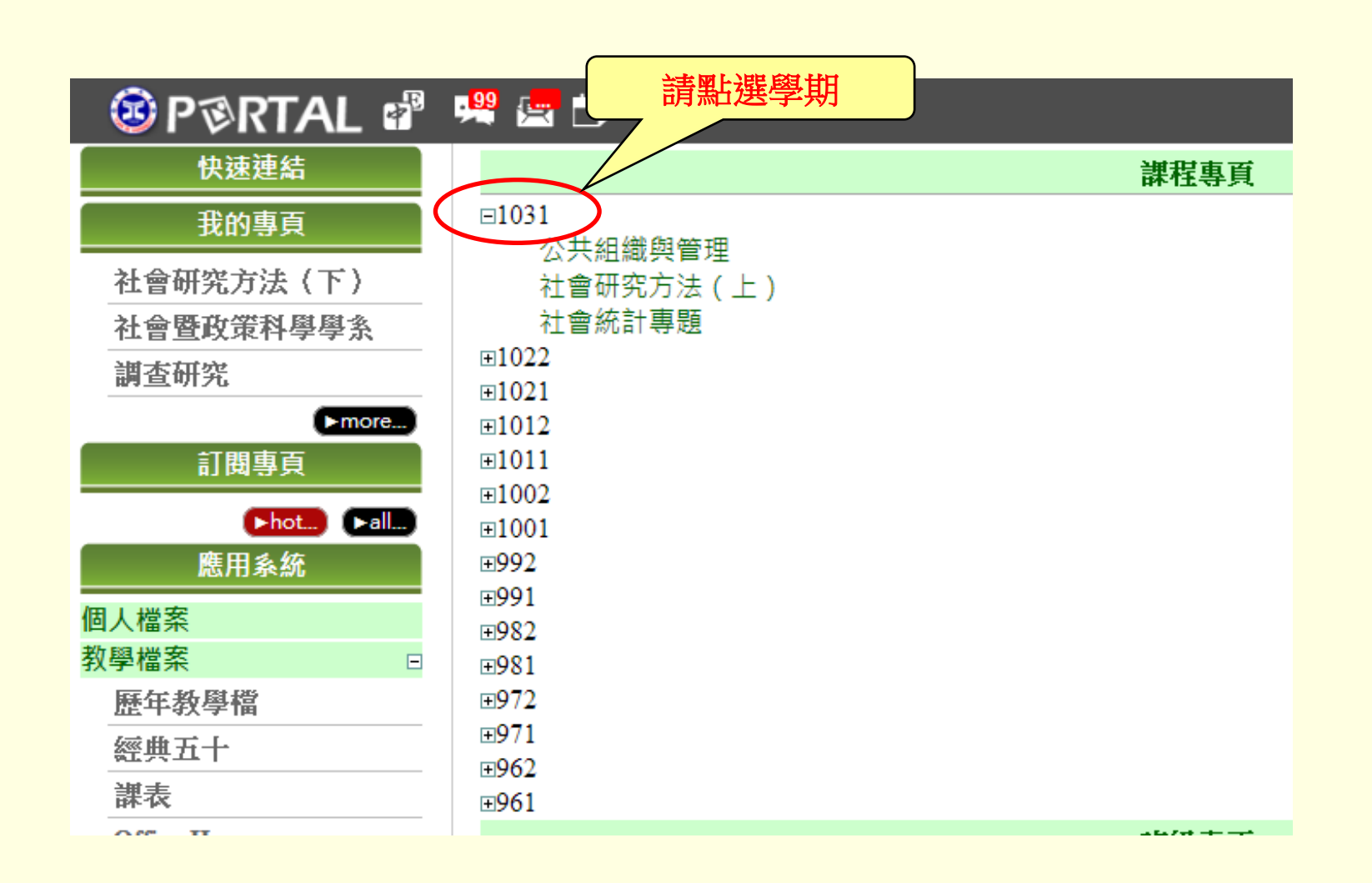

#### 步驟5: 點選您需要輸入教學計畫書的課程名稱

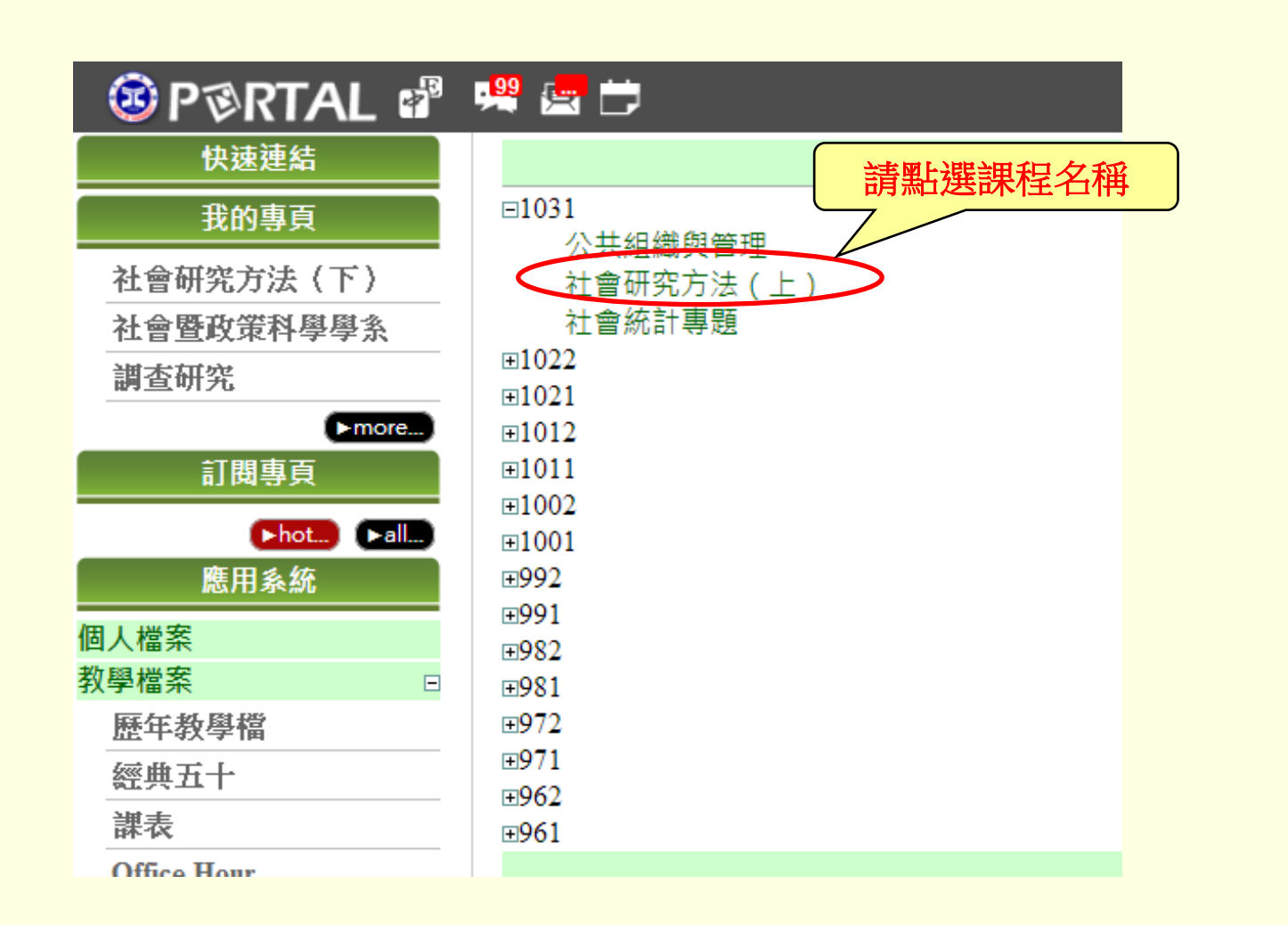

#### 步驟6: 點選「課程內容」

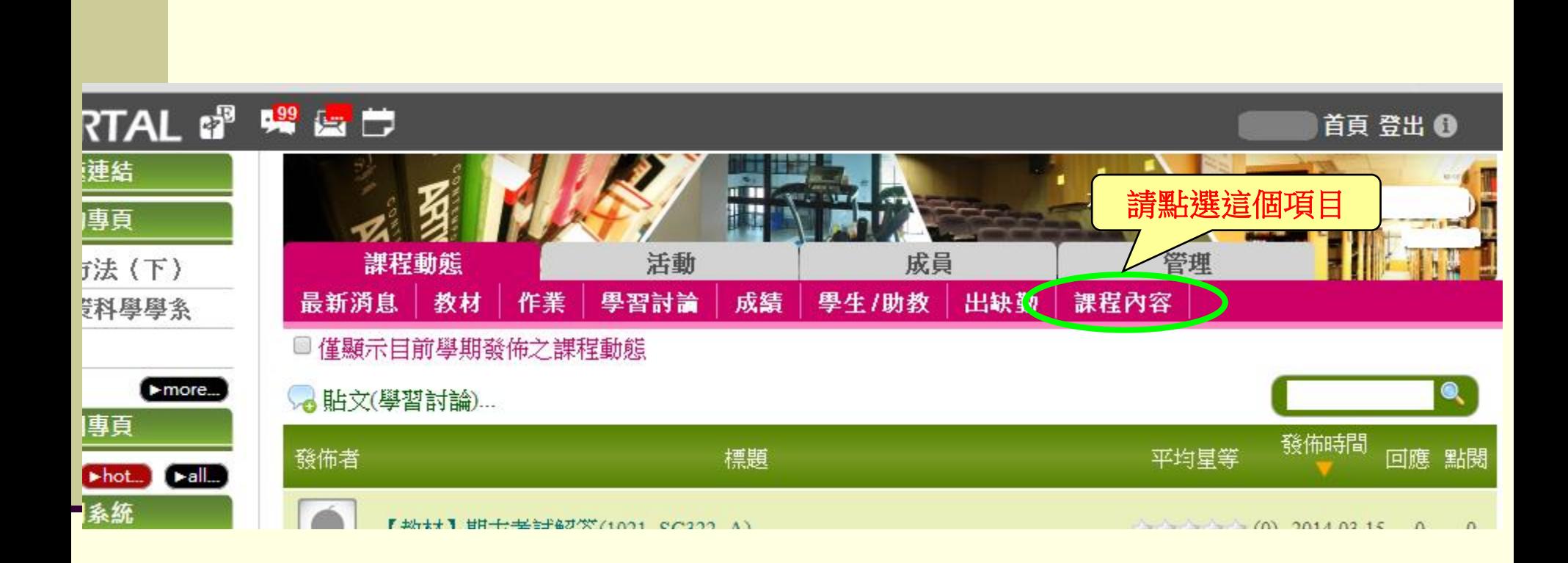

#### 步驟7: 點選「修改教學計畫書」

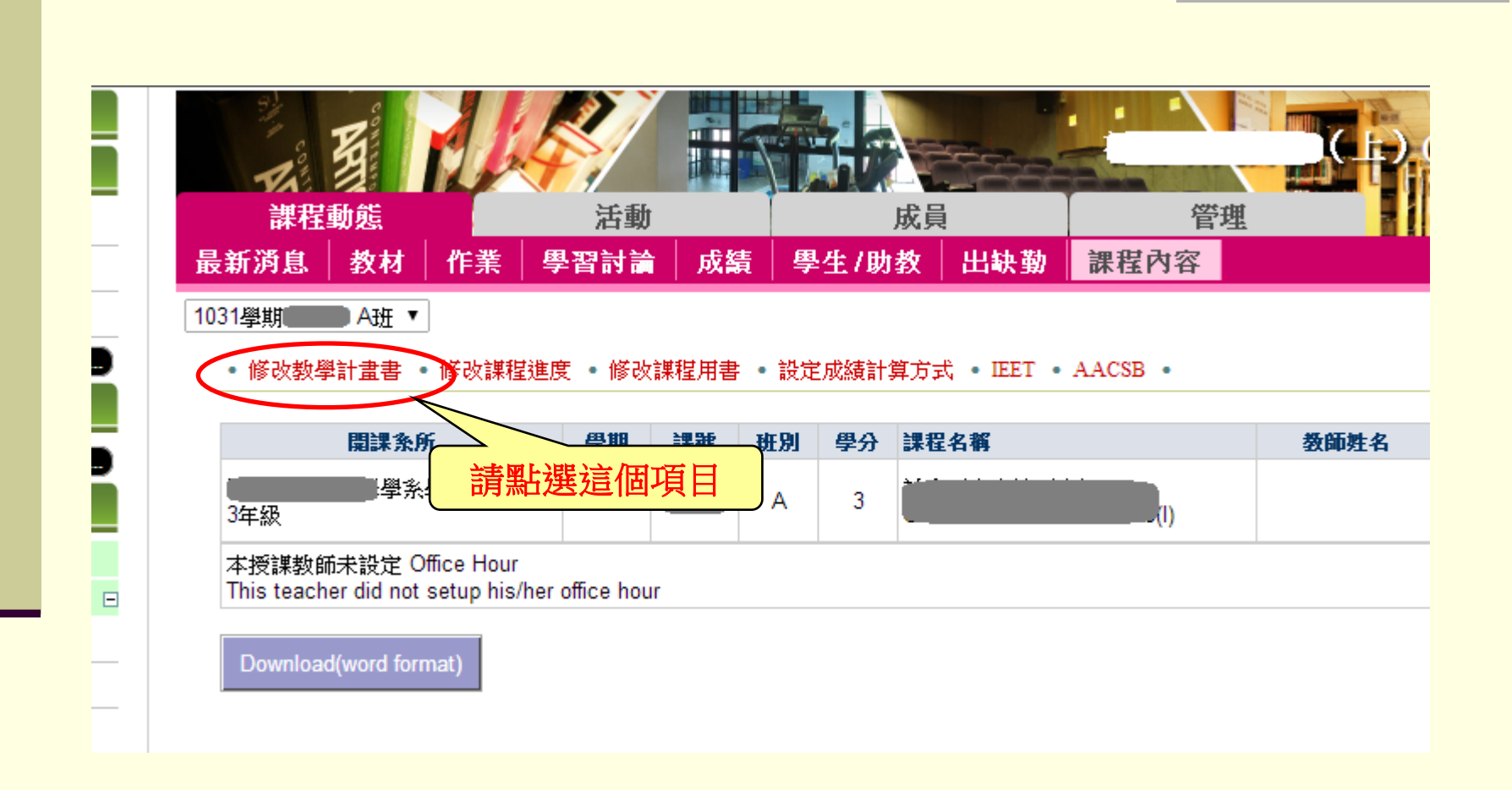

#### <u>步驟8: 請依欄位輸入或修改完教學計畫書後,按「**確定」**,</u> <u>系統會自動儲存。 (英文欄位請對照中文翻譯,輸入英文)</u>

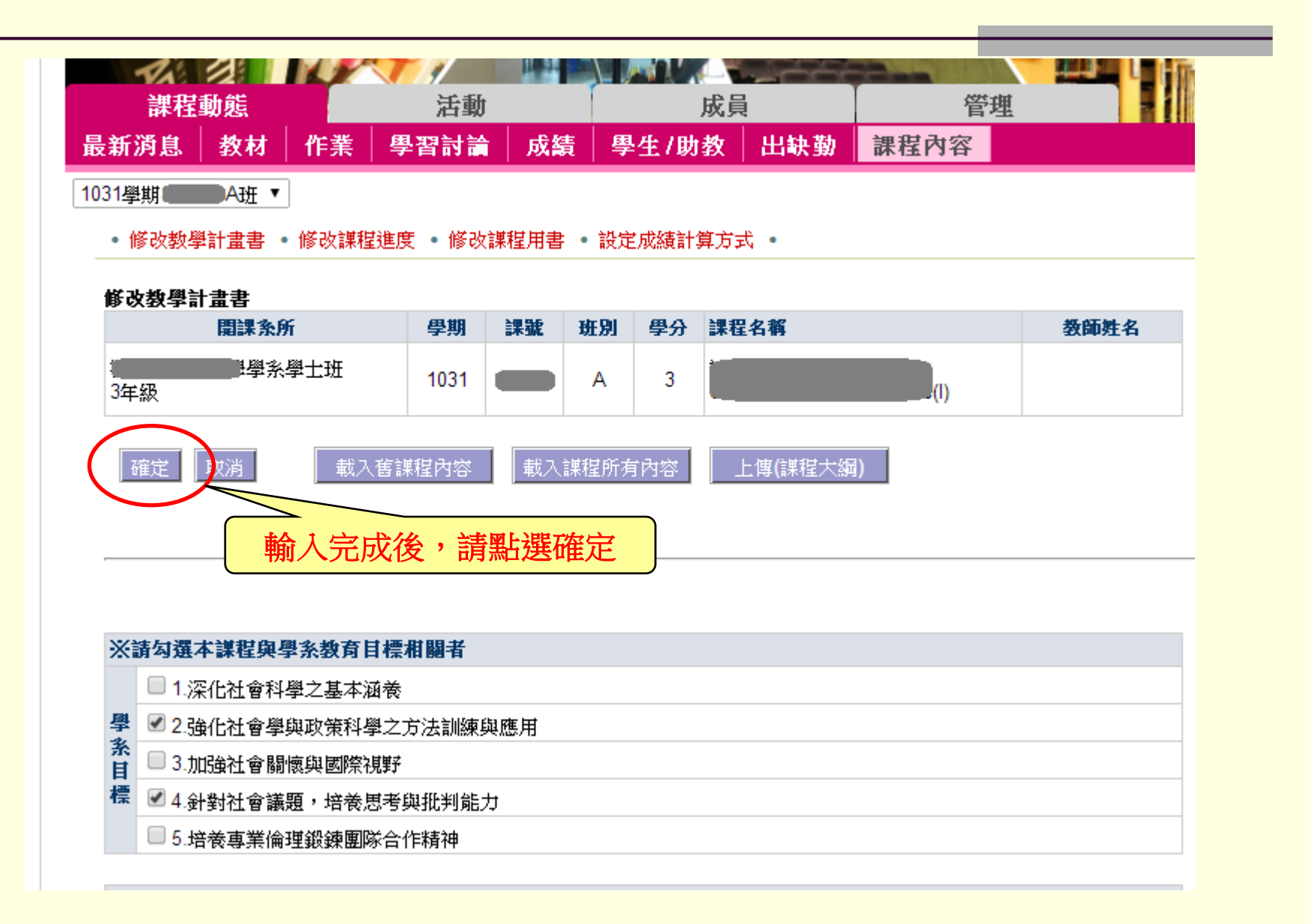

#### ※ 依據97-3教務會議:教學計畫書將由教師自評, 系主任審核之。

#### 自評步驟1:完成計畫書輸入後,點選「教學檔案」。

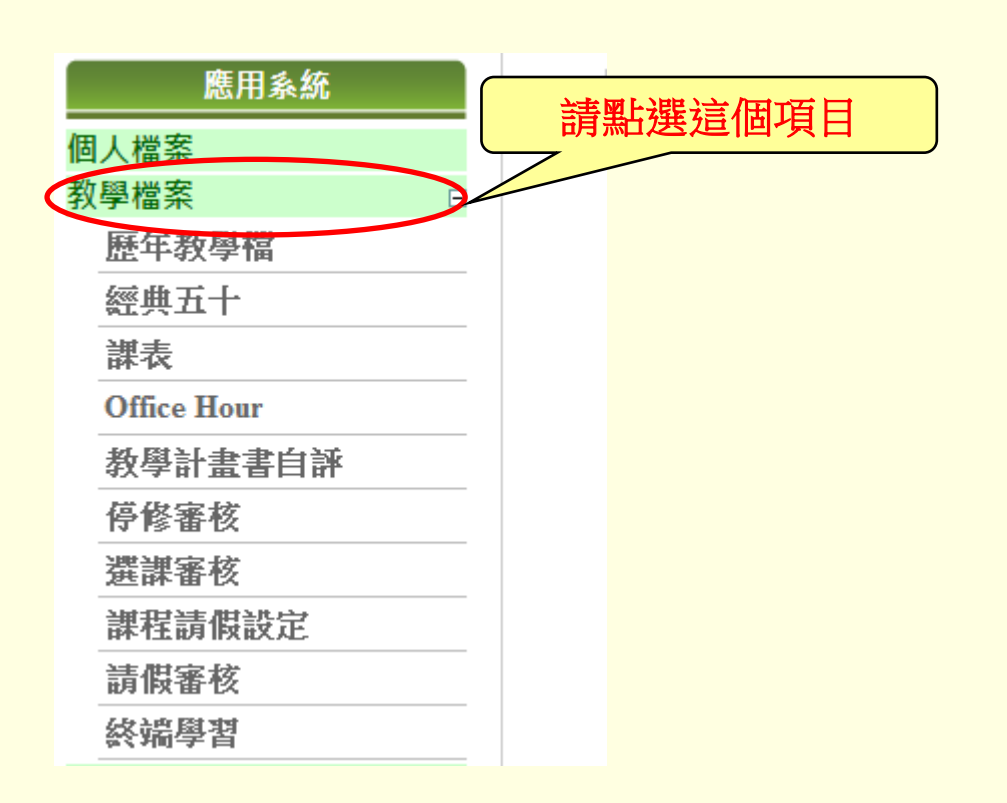

#### 自評步驟2:點選「教學計畫書自評」

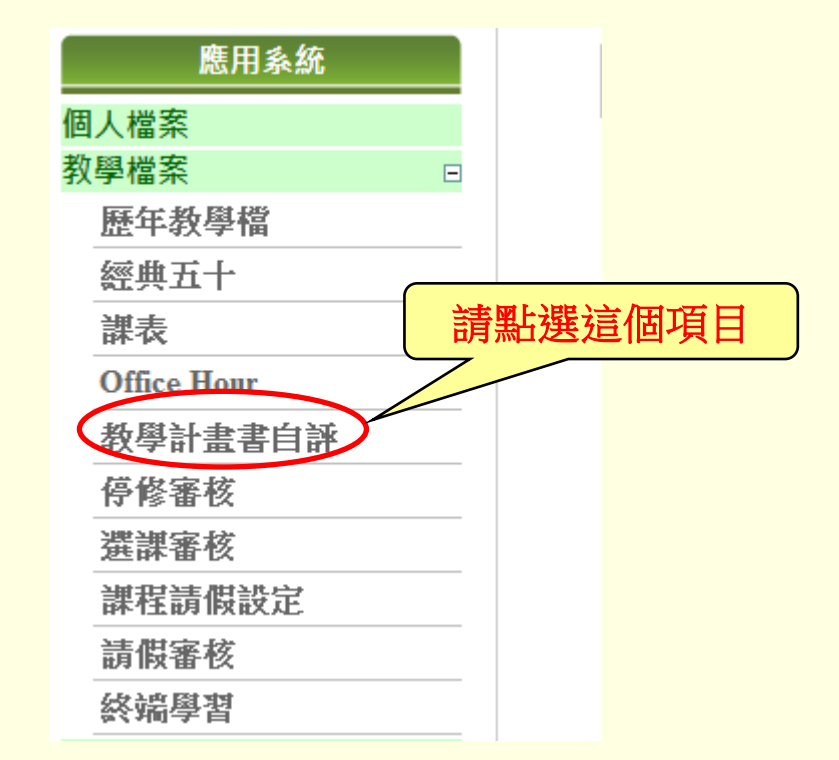

#### 自評步驟3:先選取學期,再點選欲自評的課號

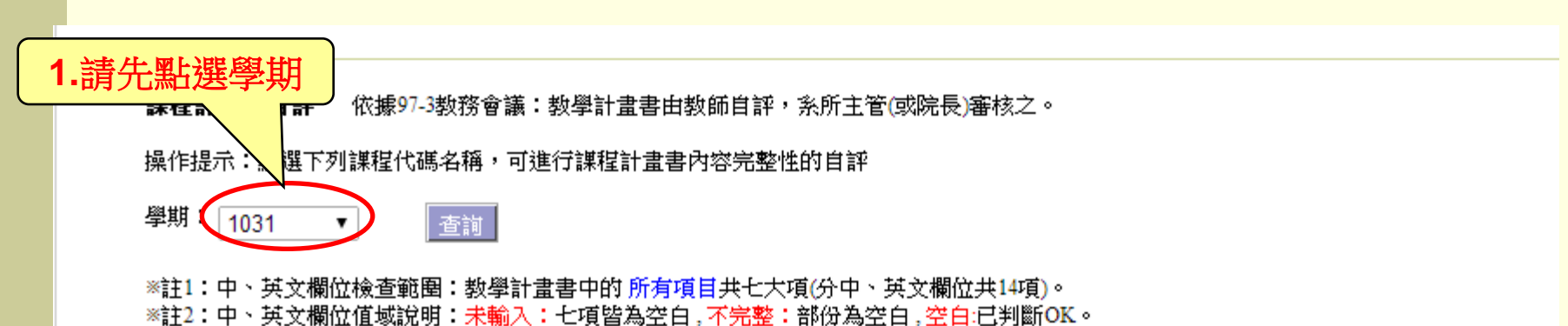

- ※註3:自評欄位說明:O:已自評, X:尚未自評。
- ※註4:審核欄位說明:審核為N(不通過)一律不列入選課清單。

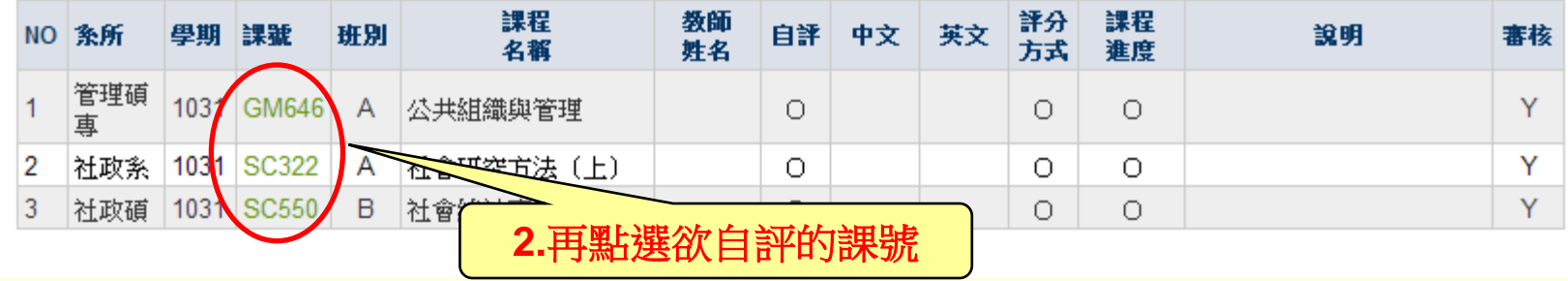

#### 自評步驟4:自評時,可逐一勾選每一欄位的輸入狀況;或 當整體輸入完成時,勾選「□中文、□英文全部 輸入完整」。

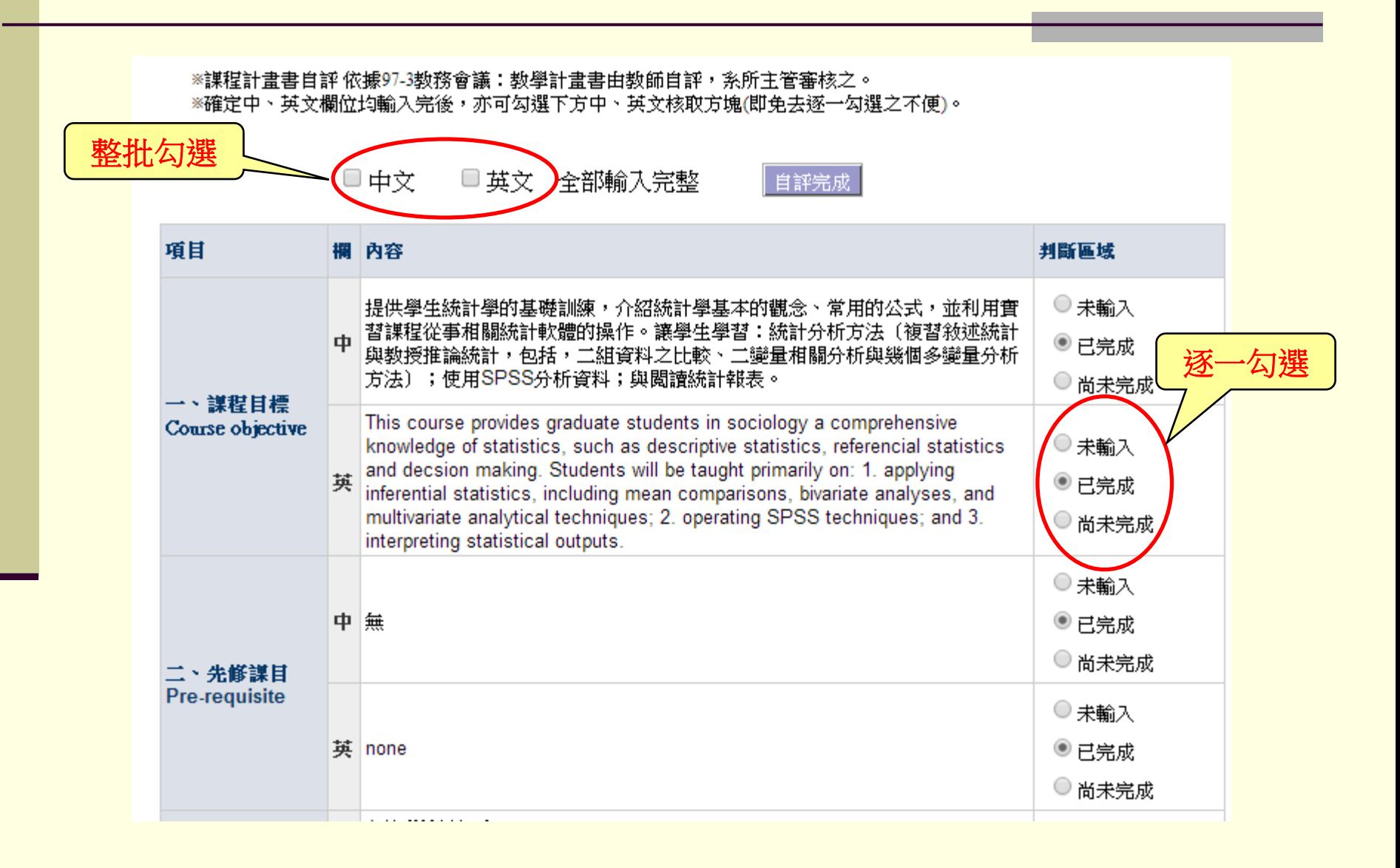

#### 自評步驟5:自評完輸入狀況後,請按「自評完成」。 系統會自動儲存。

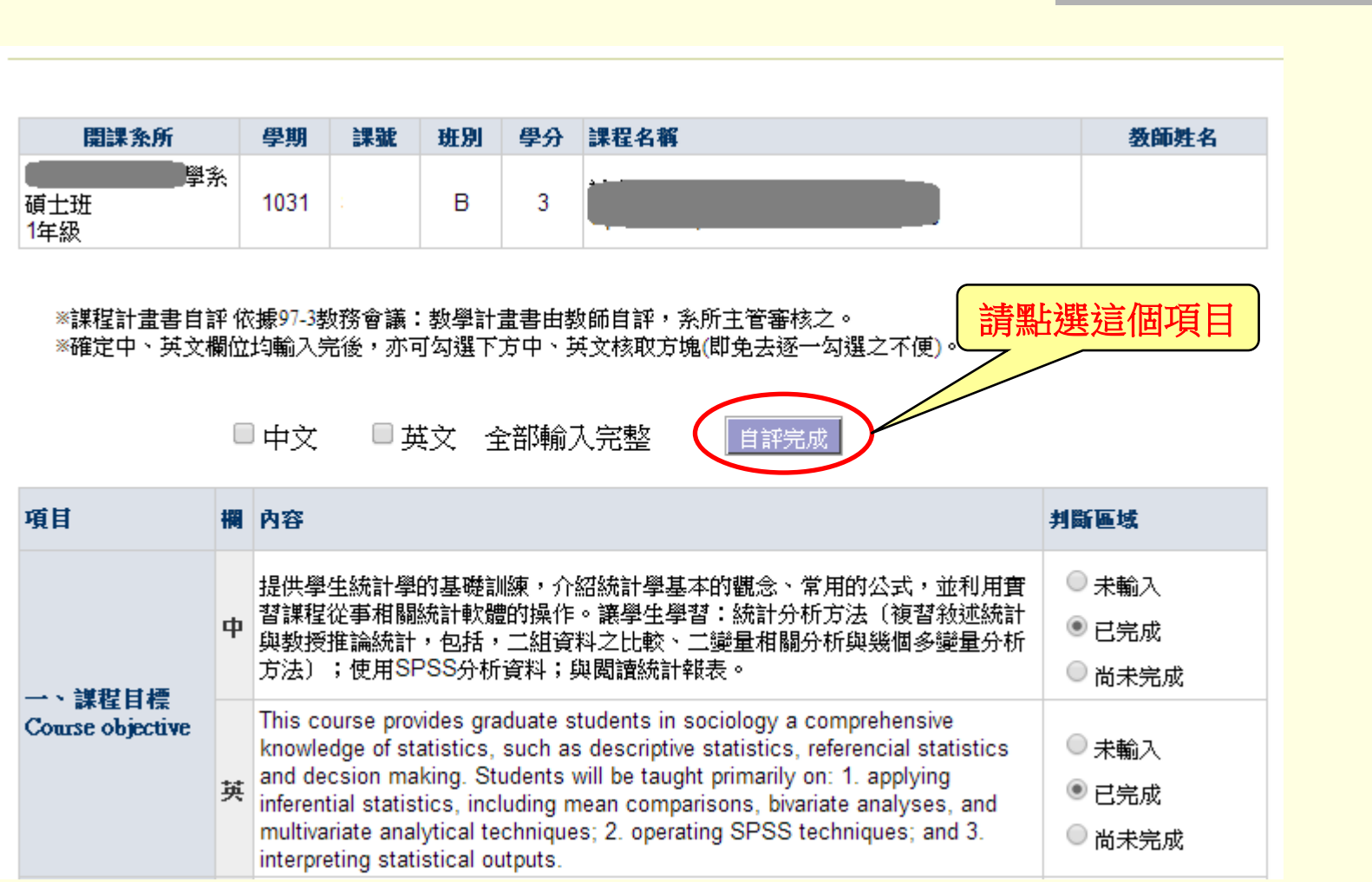

## 恭喜您完成教學計畫書輸入及自評!

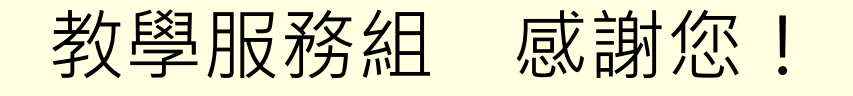